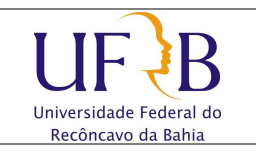

## **Alterar a senha do e-mail de Setor**

## **1. Objetivo**

Descrever os passos para se alterar a senha do e-mail institucional (Zimbra) de Setores.

## **2. Descrição das etapas**

**2.1** Acessar o e-mail do setor com o login e senha;

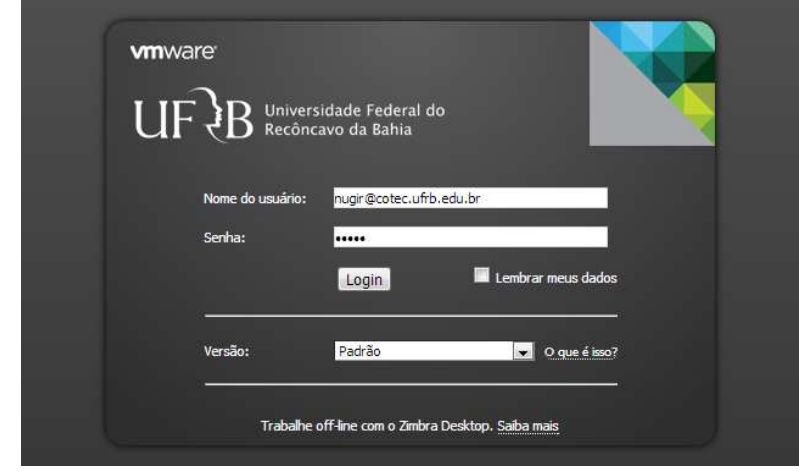

**2.2** Clicar em **Preferências** e **Alterar senha**;

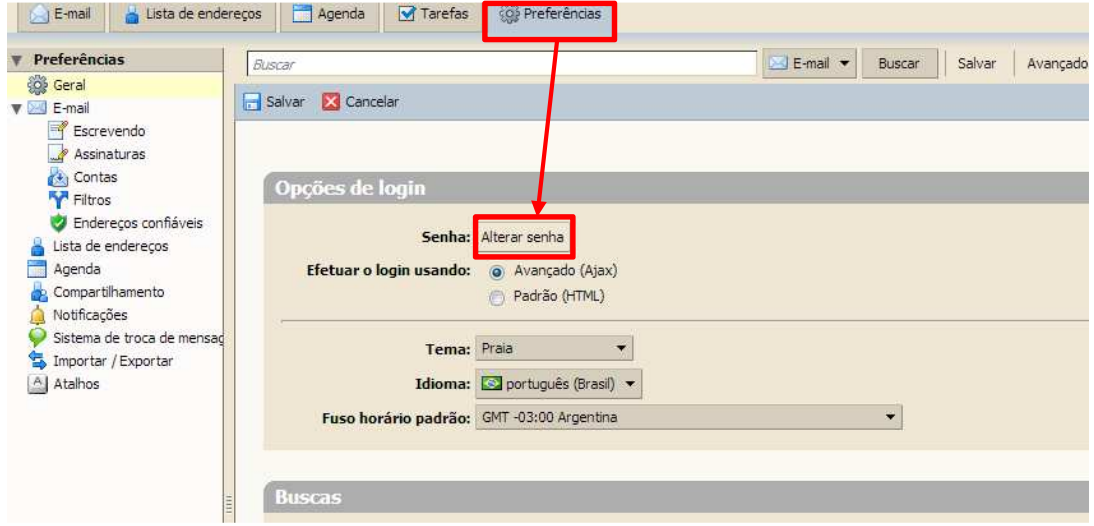

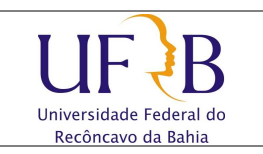

## **Alterar a senha do e-mail de Setor**

- **vm**ware Digite uma nova senha e digite-a novamente no campo de<br>confirmação. Senha antiga: ........ Nova senha: ........ Confirmar: ........ Alterar a senha
- **2.3** Digitar a **senha antiga**, a **nova senha, confirmar** a nova senha e clicar em **Alterar a Senha**;

**2.4** Será exibida uma mensagem de Conclusão.

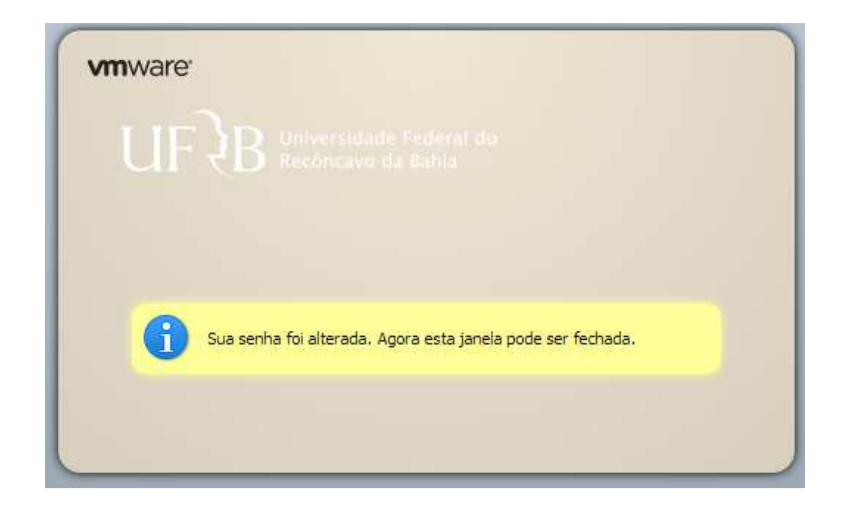